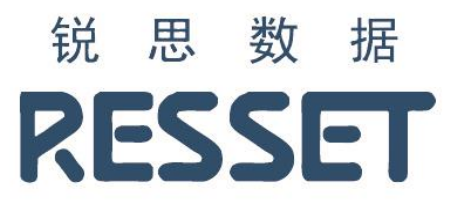

# **RESSET** 行业数据库系统

使用说明书

北京聚源锐思数据科技有限公司

**www.resset.com**

## **1.** 如何访问?

访问地址:

<http://res.resset.com/INNDB>

备注:本系统不支持个人注册功能,账号均有管理员开通。

## **2.** 登录

访问本系统后,输入用户名、密码进行登录。

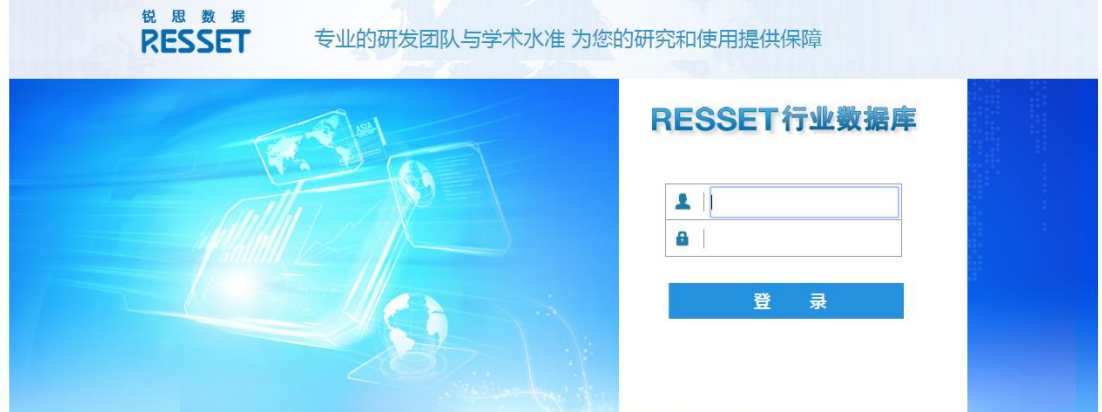

## **3.** 首页

#### **3.1.** 行业指标

行业指标涵盖了农林牧渔、能源、食品饮料、纺织服装、化工、造纸包装、电子电器、钢铁、 有色金属、建材家居、机械设备、汽车、医药生物、公用事业、交通运输、IMT、文教体娱 及工艺品、旅游酒店、房地产及建筑业、金融保险业、批发零售业以及其他行业的指标数据。

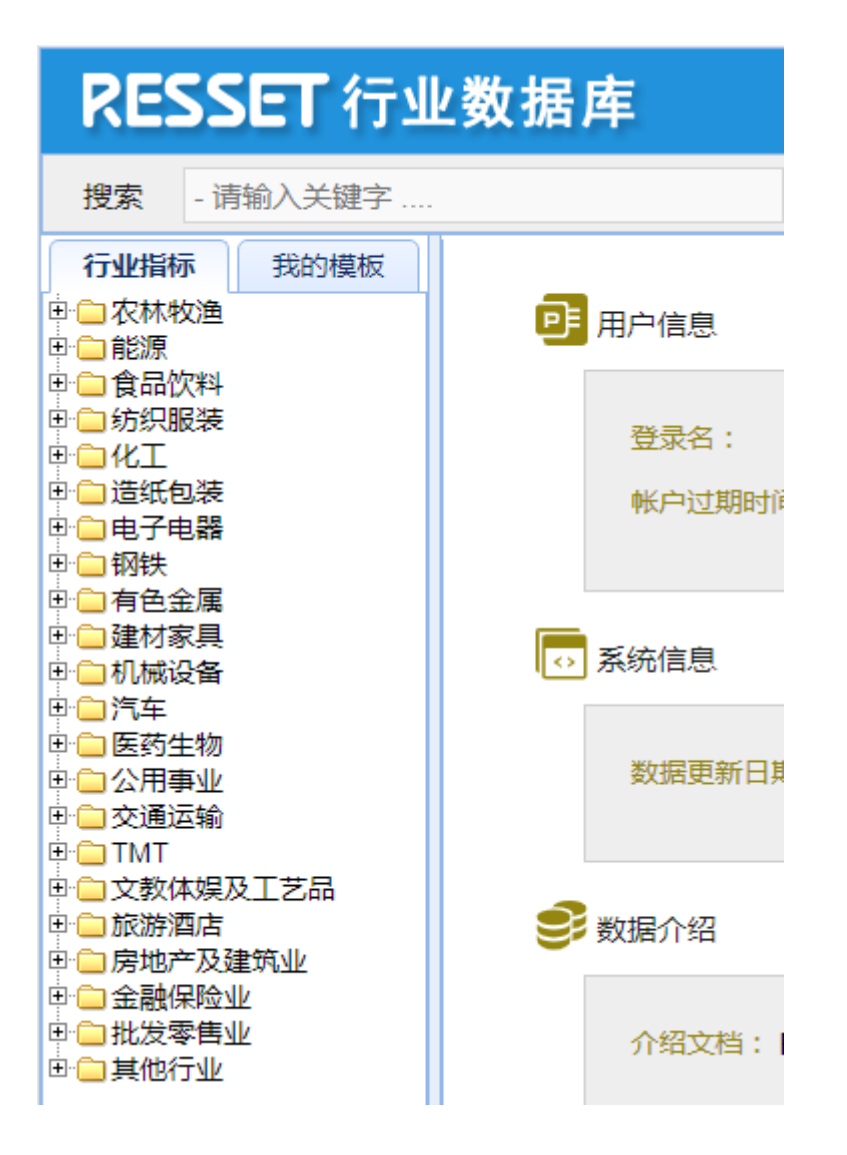

#### **3.2.** 检索

系统主页导航处,检索框内输入关键字:进出口,点击搜索,查询想要查找的数据指标,如 图:

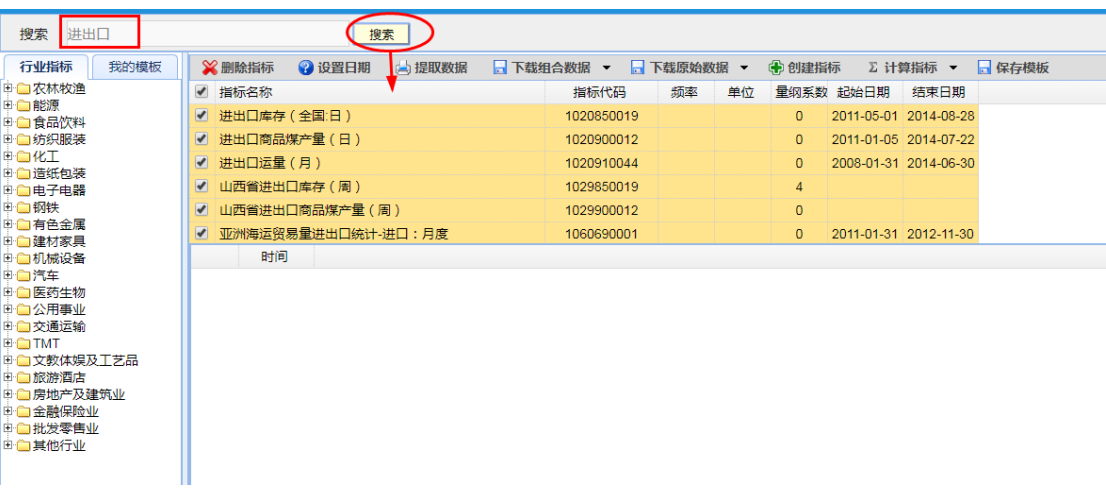

#### **3.3.** 提取数据

#### 3.3.1. 数据展示

根据左侧指标数据树中选择指标,后侧数据指标处做出相应显示,点击数据提取,则显示数 据,如图:

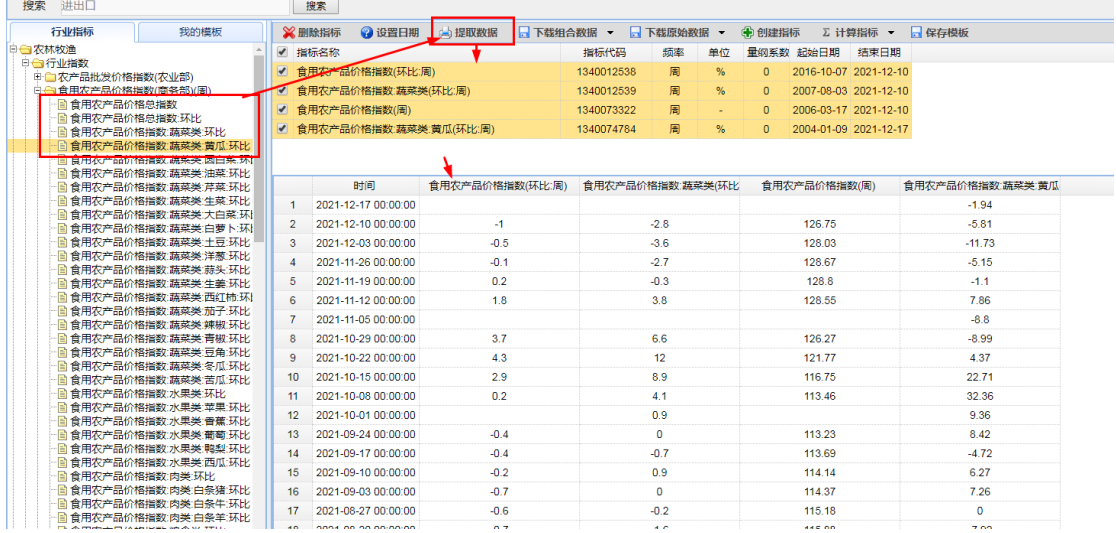

#### 3.3.2. 数据可视化

根据以上选中的指标数据,点击数据图形,数据进行可视化显示,如图:

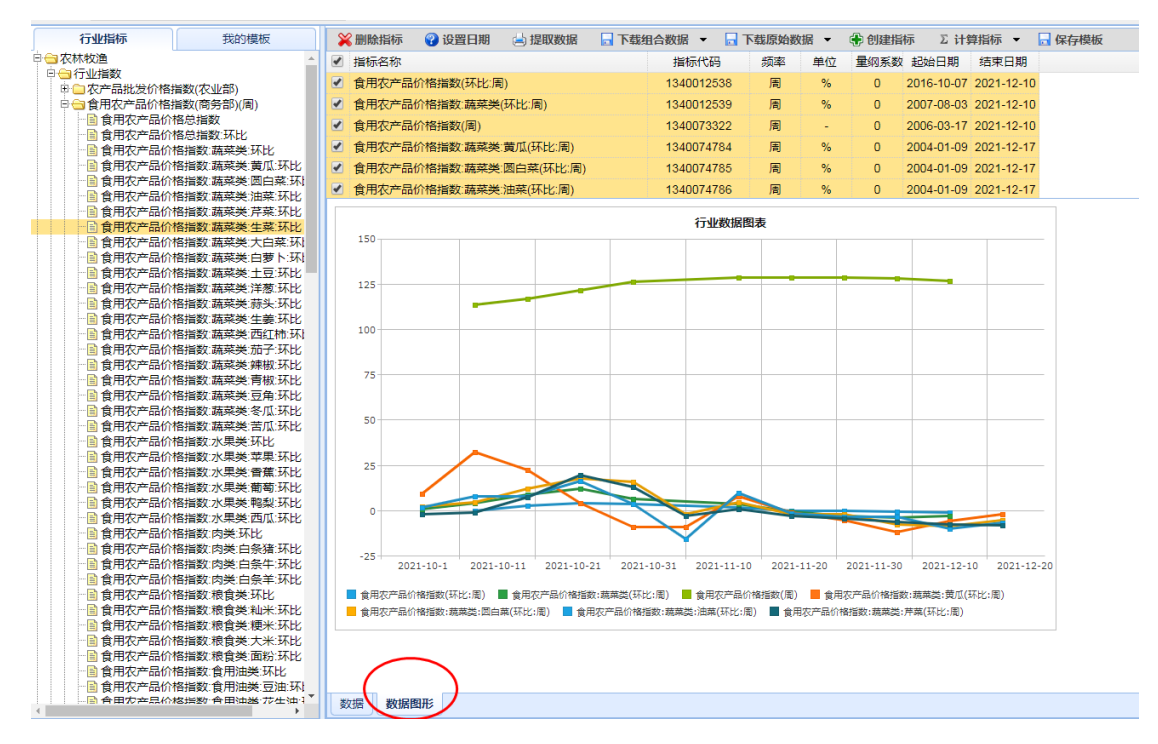

#### 注:数据图形最多仅可展示 10 个指标。

#### **3.4.** 删除指标

选中指标,点击删除指标,如图:

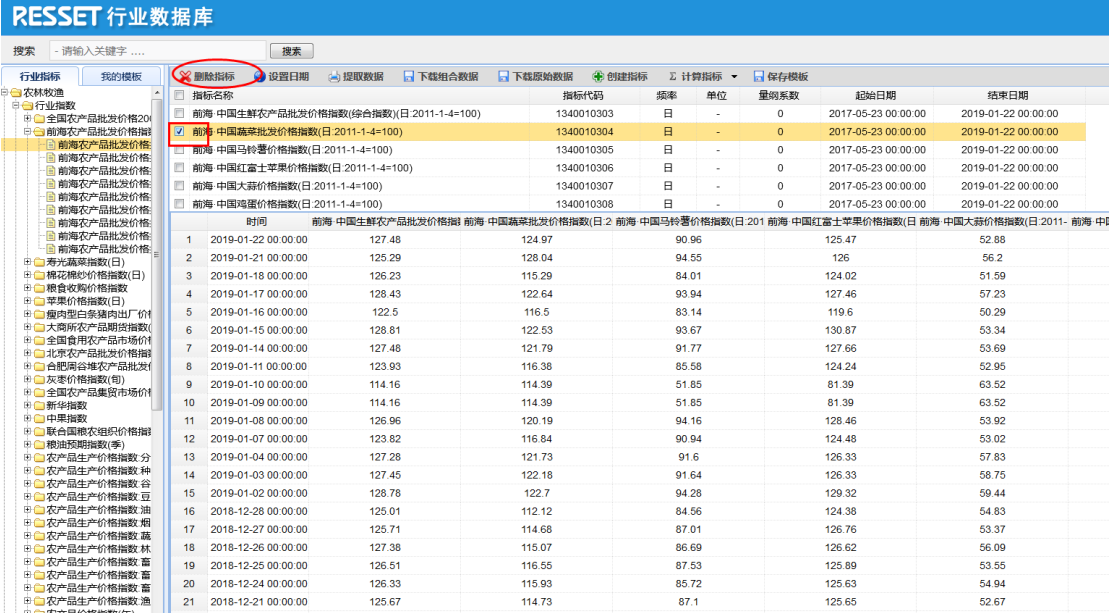

### **3.5.** 下载组合数据

点击下载组合数据,如图:

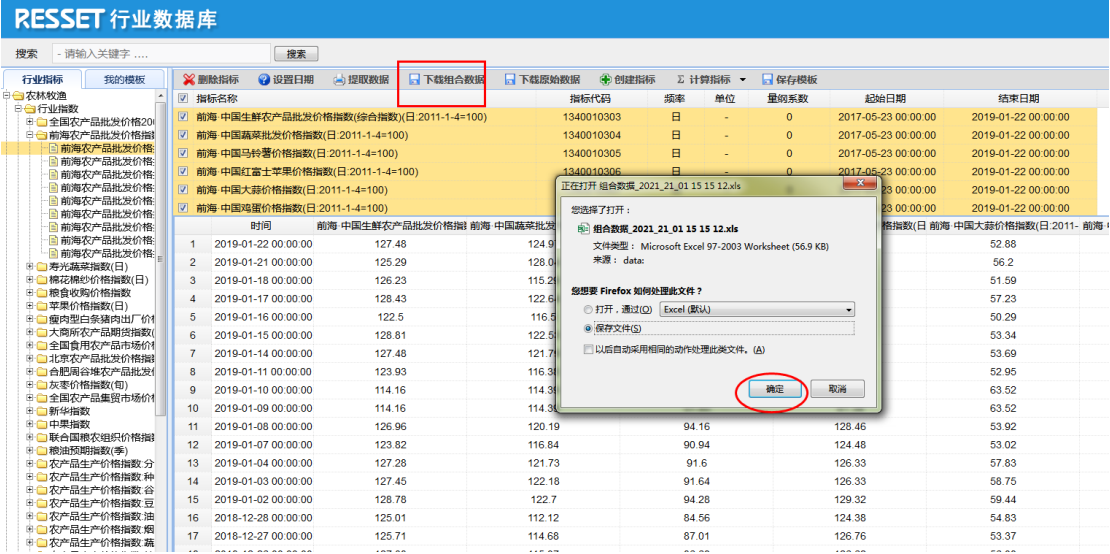

#### **3.6.** 下载原始数据

点击下载原始数据,如图:

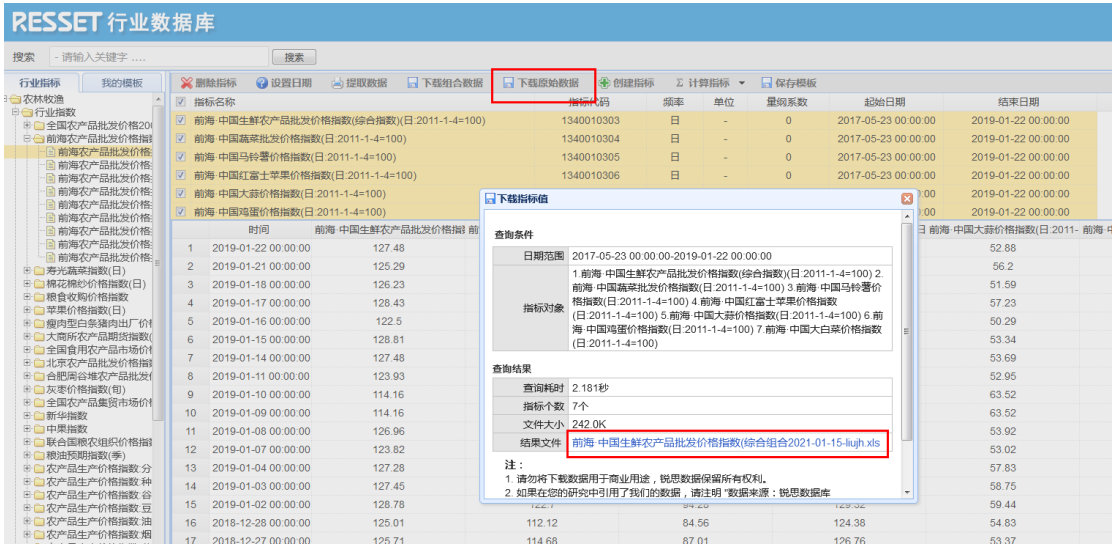

## **3.7.** 保存模板

点击保存模板,命名,如图:

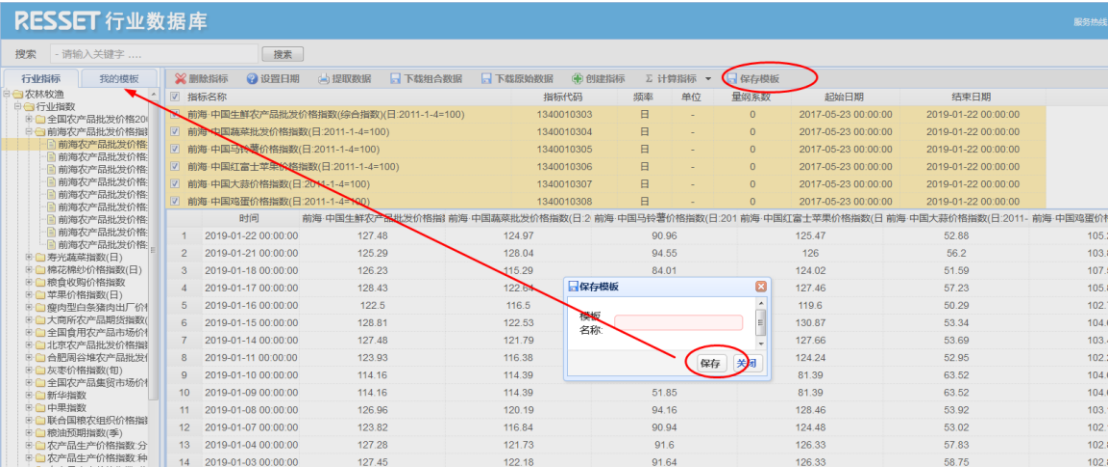

## **3.8.** 我的模板

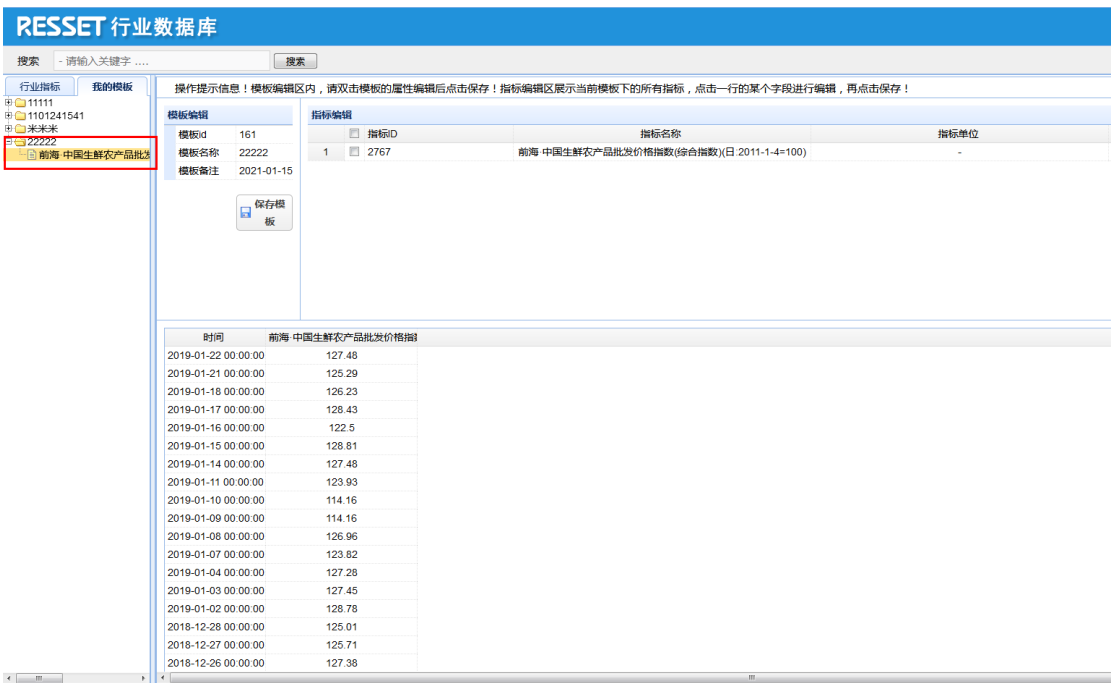